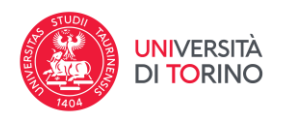

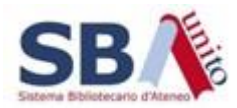

## **Come si naviga**

Per raggiungere un'opera digitalizzata è possibile navigare nelle collezioni fino a raggiungere quella che raccoglie le relative opere.

Il primo livello è rappresentato dalle macro-collezioni delle aree disciplinari.

Scelta l'area disciplinare che si vuole esplorare, all'interno si potrà selezionare la collezione di interesse. Ciascuna di esse corrisponde a un particolare fondo digitalizzato (o in fase di digitalizzazione).

Una volta raggiunta la collezione:

- in alto a sinistra puoi vedere il **numero totale di oggetti** (1) che fanno parte della collezione
- in alto a destra trovi alcuni **controlli** che ti consentono di **ordinare gli elementi** della collezione (2).

L'ordinamento di default è quello alfabetico dalla A alla Z.

È anche possibile decidere quanti risultati mostrare per pagina (3) e se visualizzare la pagina (4) come griglia di miniature con relativo titolo oppure come elenco di opere ciascuna con un set minimo di dettagli (tipo di oggetto, titolo dell'opera e relativo autore).

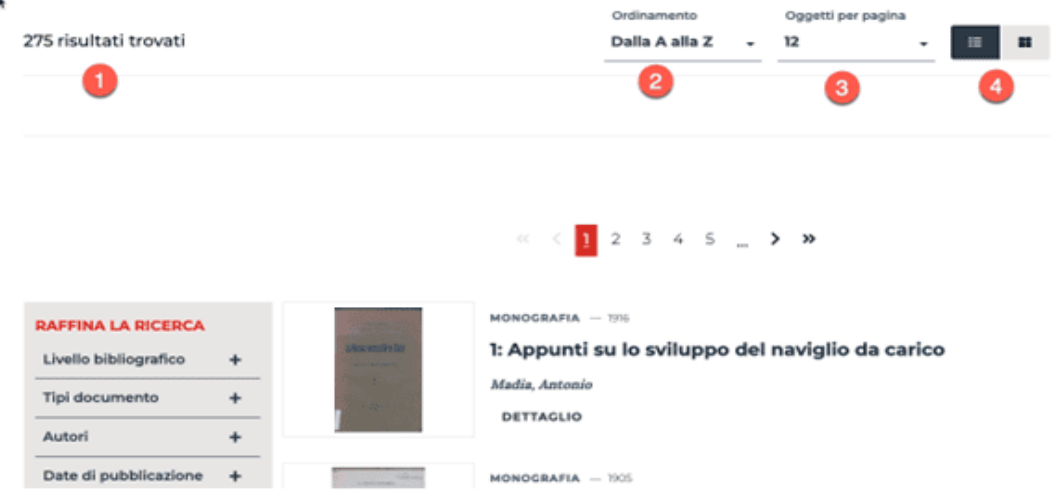

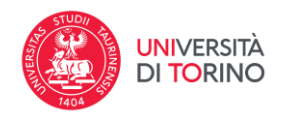

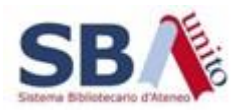

Sul lato sinistro sono presenti alcuni **filtri (5)** che consentono di restringere i risultati a seconda di determinati criteri. I criteri disponibili per filtrare l'elenco dei risultati provengono direttamente dai metadati descrittivi di ogni opera.

Cliccando sul titolo di un'opera o sul pulsante DETTAGLIO (6) si aprirà la **scheda di dettaglio** della stessa con in testa il visualizzatore che consente di sfogliarne le pagine.

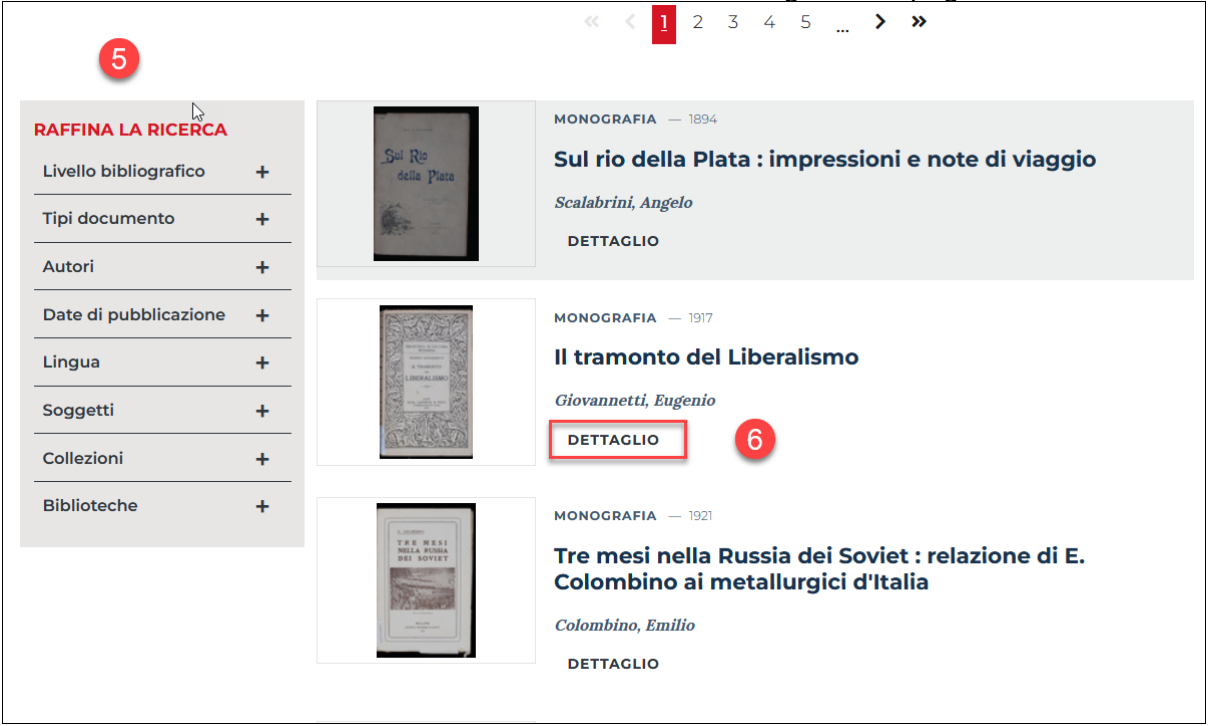